# macOS: Apple Mail 9.0 (IMAP)

This article will assist you with setting up Apple Mail, using IMAP, for your Hosted Mailbox.

- 1. Launch Mail. If Mail is not in your dock, **Command (**⌘**) + Space Bar**. Then type **Mail** in the Spotlight search. Press enter to launch the Mail application.
- 2. Within Mail, click **Mail** on the top left. Then select **Add Account**

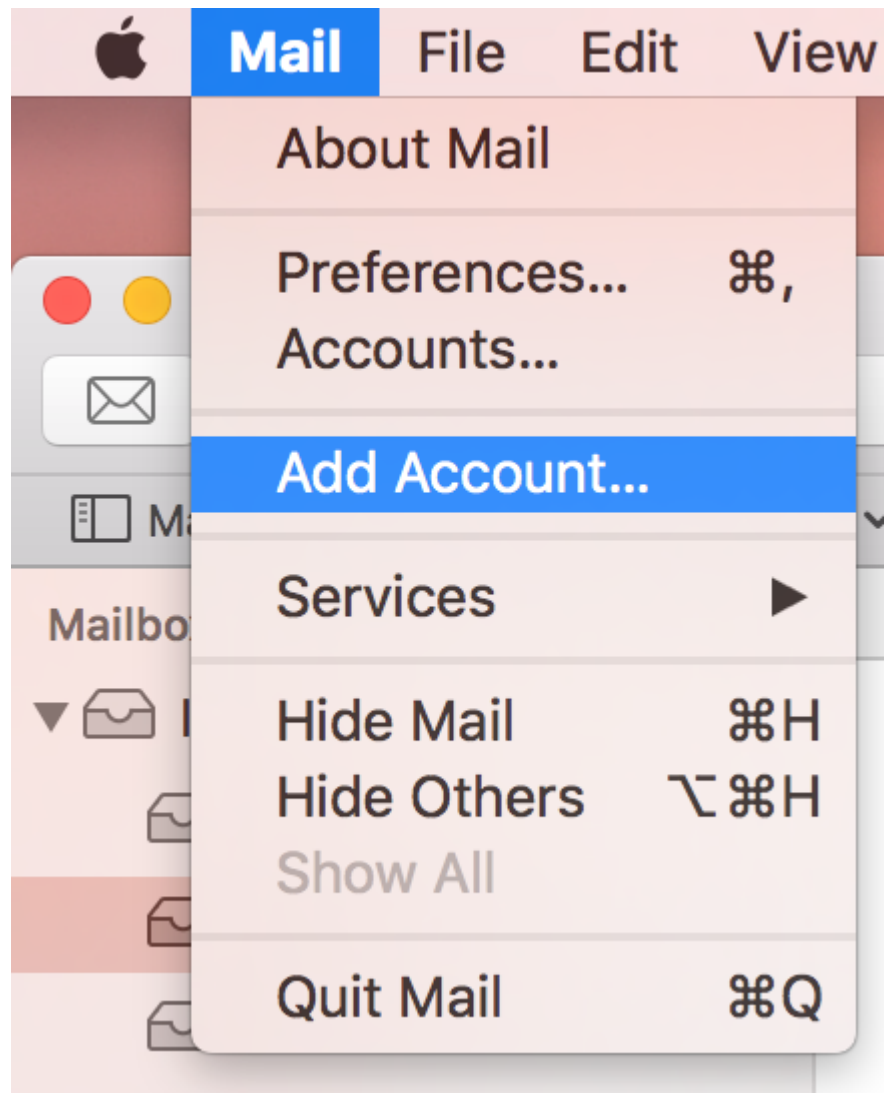

3. In the pop-up window, select **Other Mail Account**

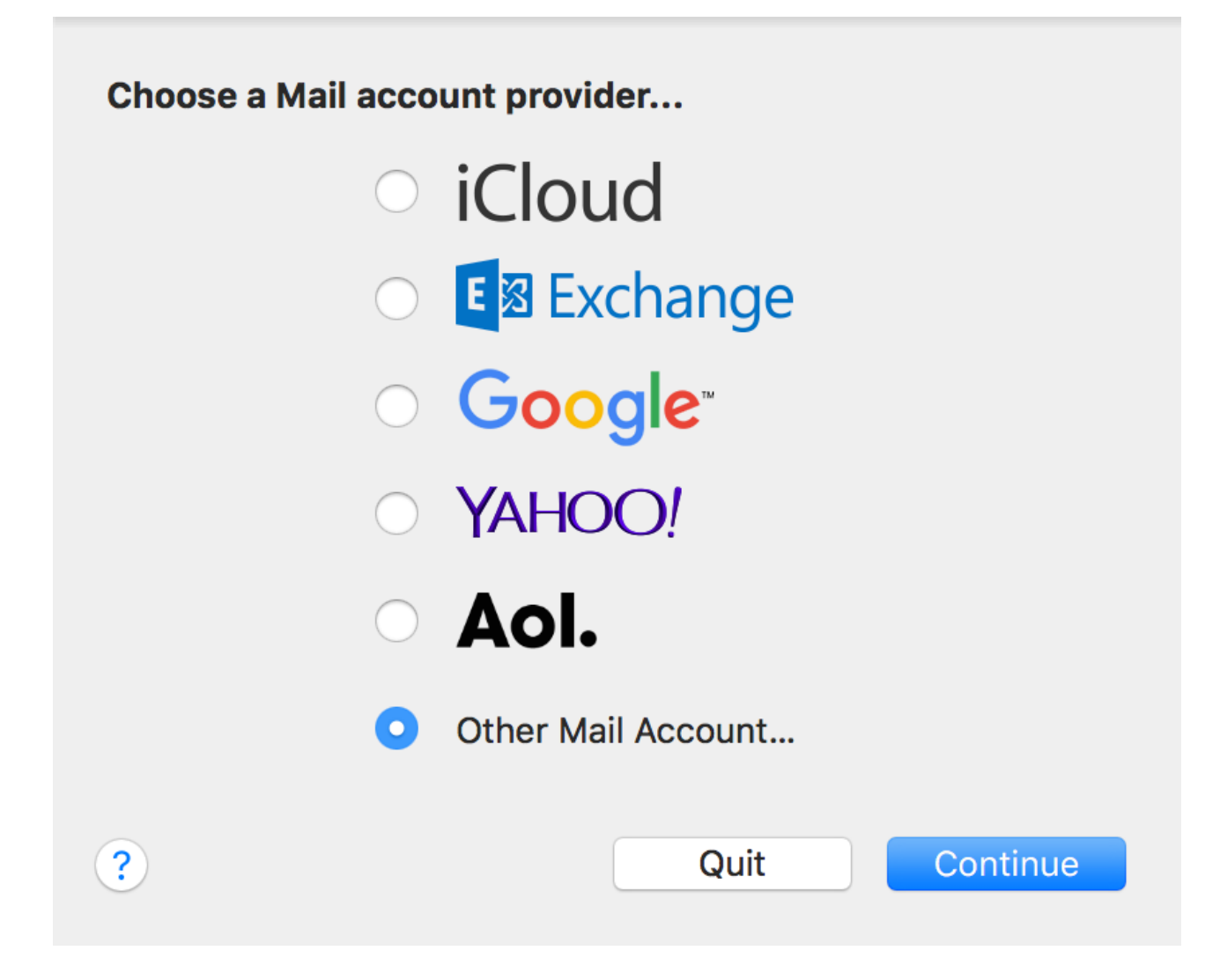

4. In the next screen, enter the following information:

Name: Enter your first and last name **Email Address**: support@emailsrvrhelp.com **Password**: Enter your mailbox password

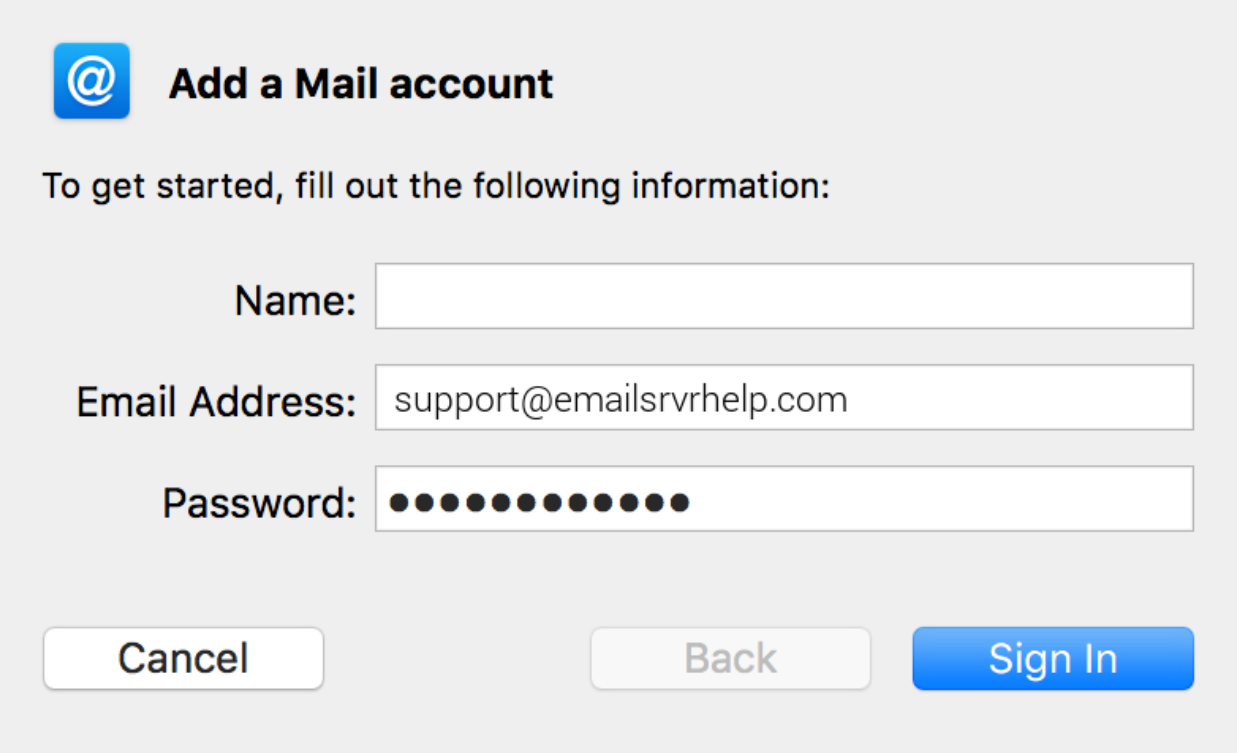

- 5. Select **Sign In**.
- 6. You will see an alert which says **Unable to verify account name or password**. Along with this alert, you will see more fields that require additional info

Fill in the following details:

**Email Address:** support@emailsrvrhelp.com User Name: support@emailsrvrhelp.com *(even though it says automatic, fill it in as shown)* **Password**: Your mailbox password **Account Type**: IMAP **Incoming Mail Server**: secure.emailsrvr.com **Outgoing Mail Server**: secure.emailsrvr.com

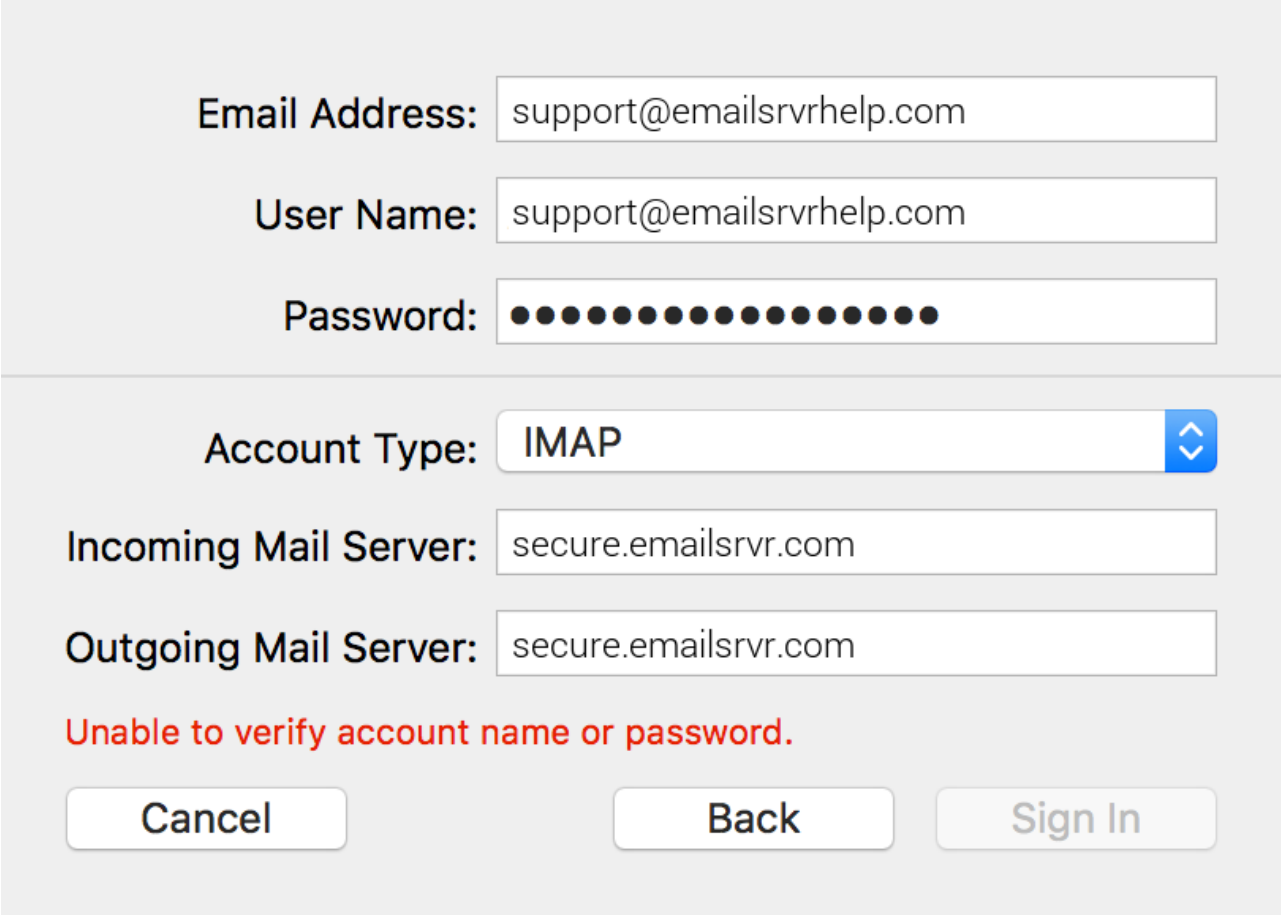

Important Note: Apple Mail will usually clear the User Name field after entering the *Incoming and Outgoing Mail Server* fields. Ensure your *User Name* is filled in with your email address after entering the server information and *before* clicking *Sign in*

# 7. Click **Sign In**

8. Select the desired syncing options. You can leave the defaults on

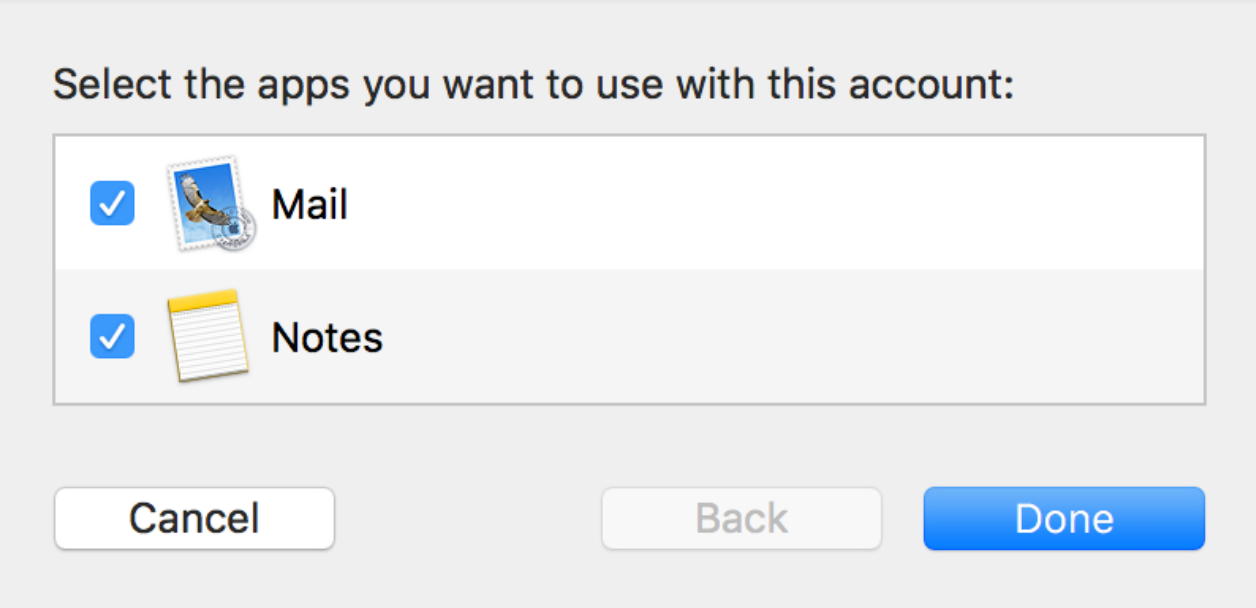

#### 9. Click **Done**

Next, we will configure your Mac to sync your various IMAP folders and prevent duplicate folders from showing up. We call this Folder Mapping; below are the steps to do so

- 1. Close all windows so that you are looking at your mailbox's Inbox
- 2. Click on the Sent folder underneath your email account *(not the Sent folder with the paper airplane)*

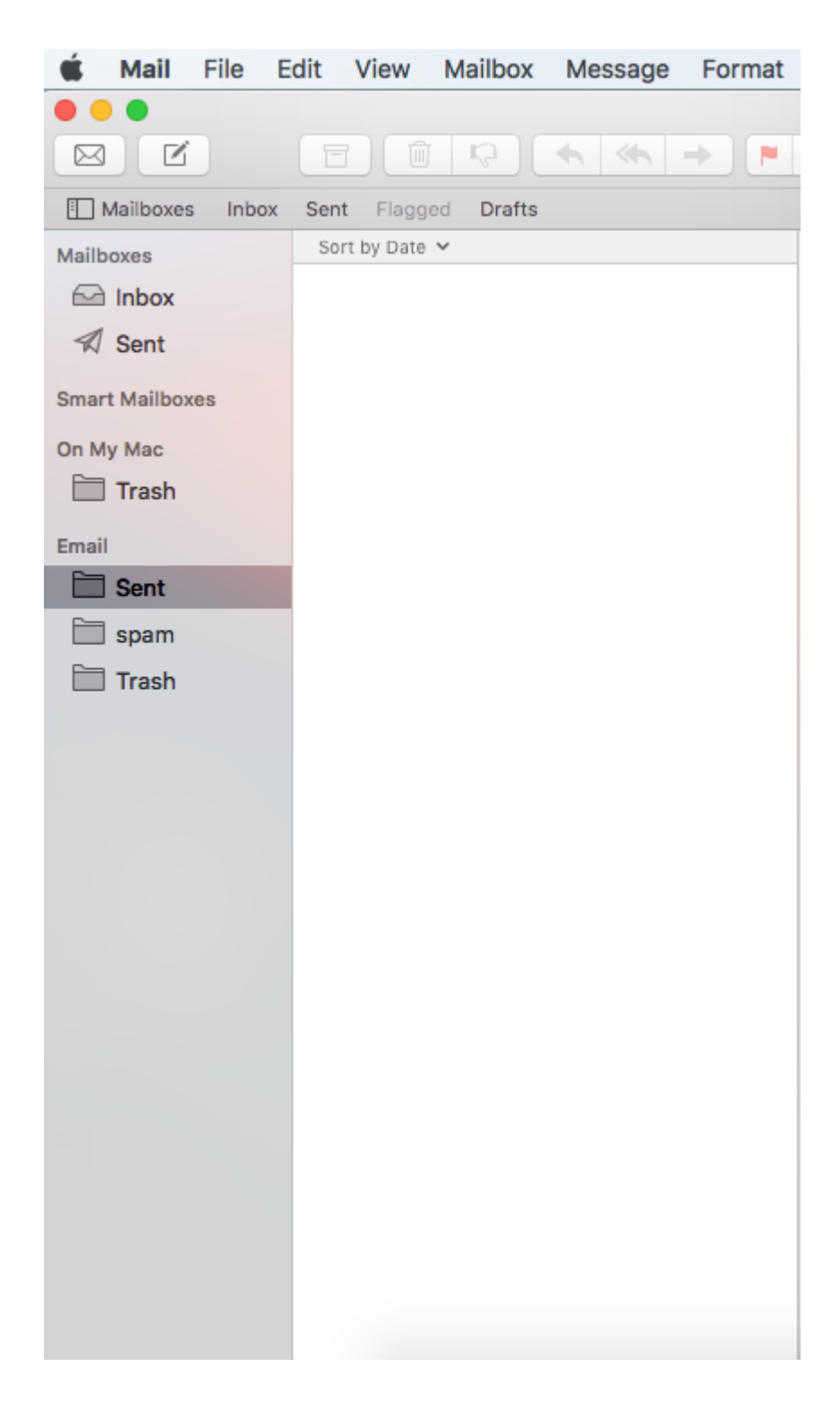

3. Once the Sent folder is selected, click on the **Mailbox** menu on the top

## 4. Select **Use This Mailbox As -> Sent Mailbox**

5. Repeat Steps 3 & 4 for **Junk/Spam** and **Trash** folders

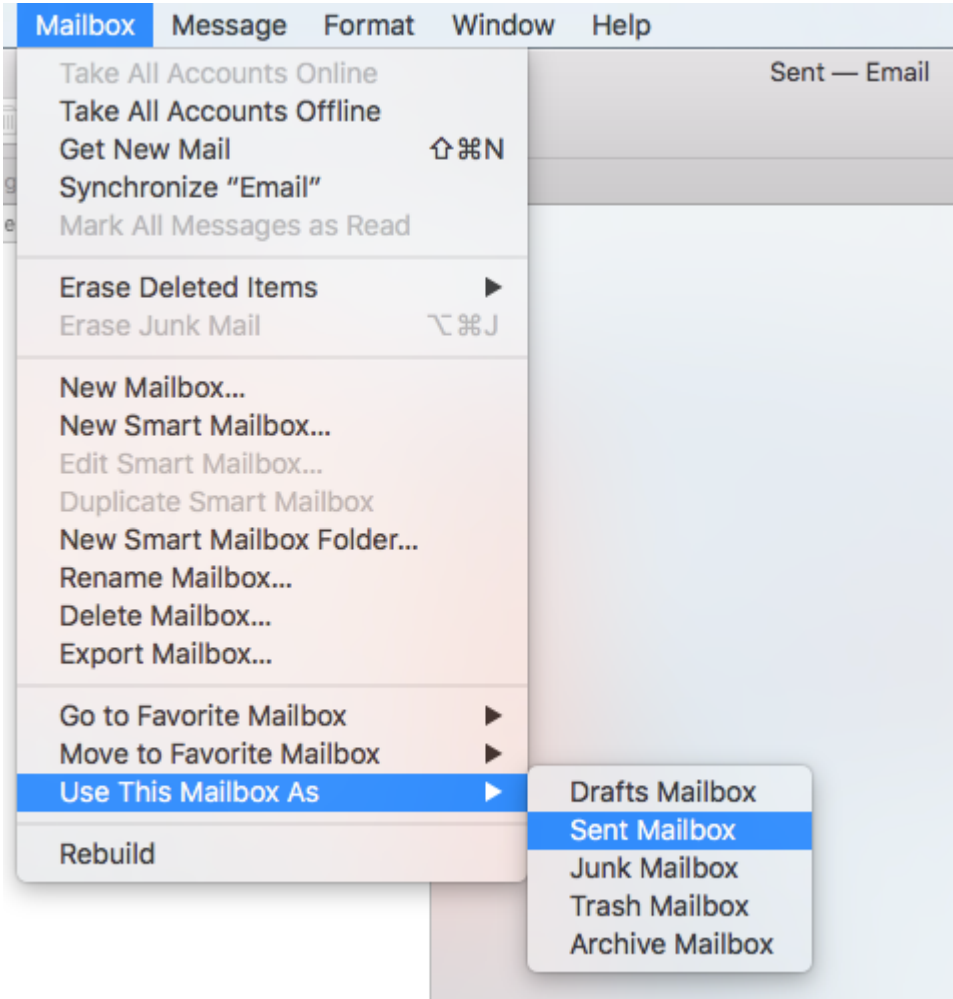

Lastly, we will make sure our SMTP server settings are correct, as Apple Mail tends to set them up incorrectly during setup. This will prevent issues sending emails.

1. Within Mail, click **Mail** on the top left. Then select **Preferences**

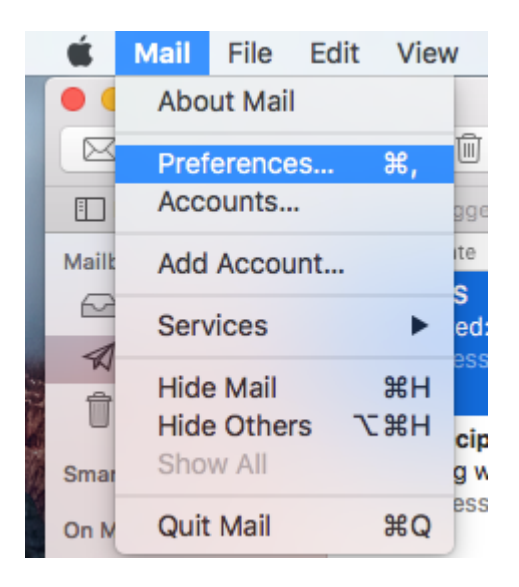

2. Select the **Accounts** tab at the top of the window, then select your IMAP email account from the left pane

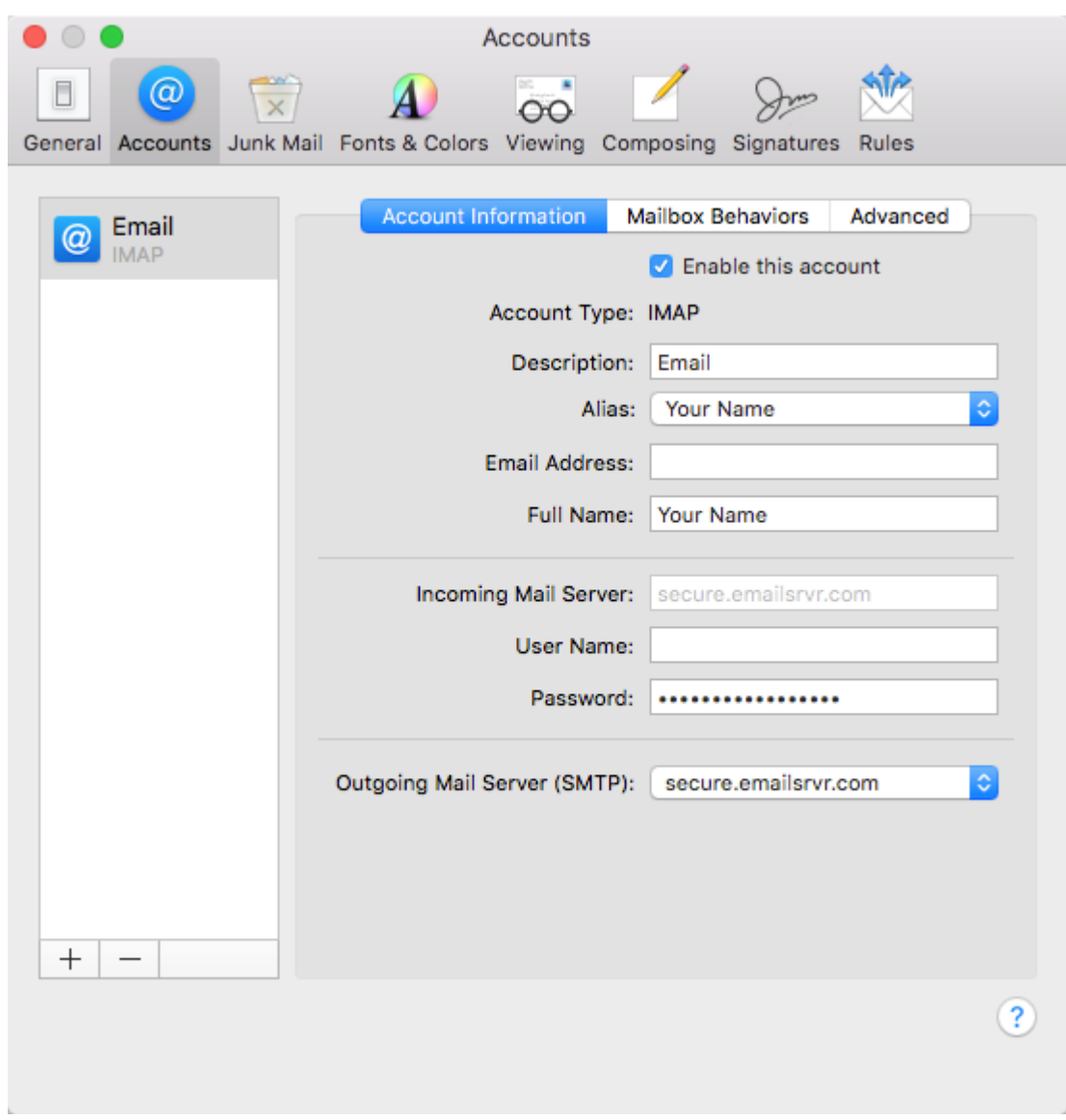

3. Under *Outgoing Mail Server SMTP*, click on the dropdown menu, and select **Edit SMTP Server List**

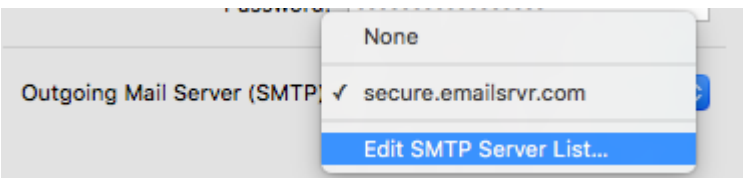

4. Under **Account Information -> Server Name** make sure **secure.emailsrvr.com** is set

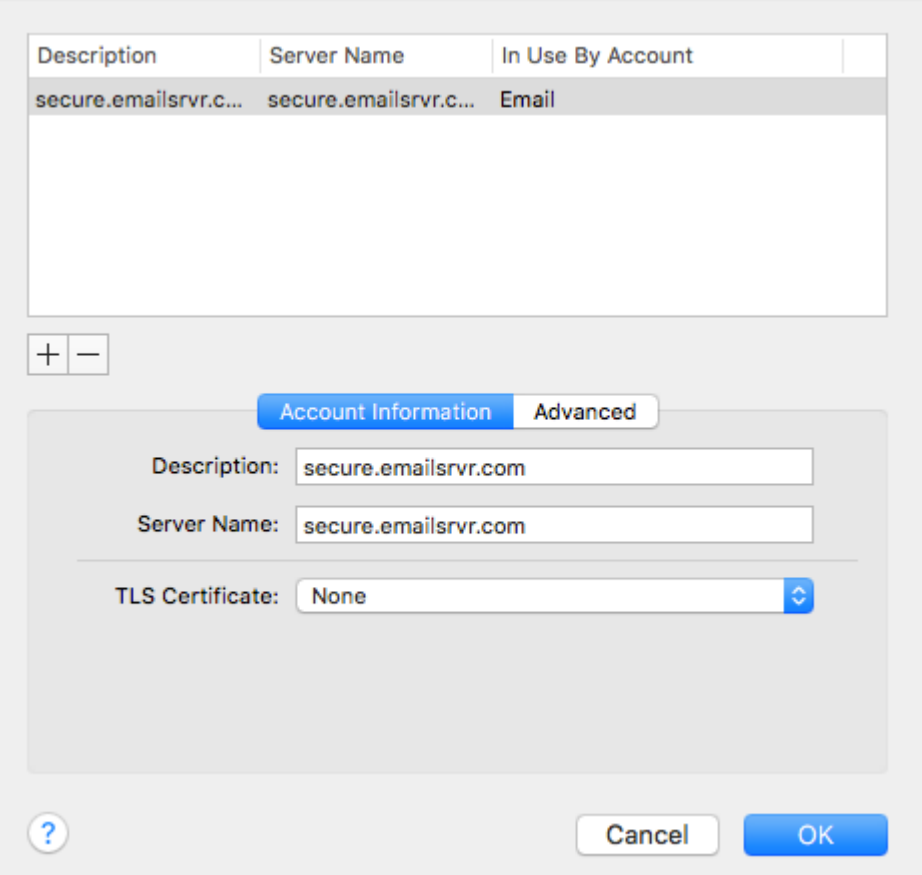

- 5. Click on the **Advanced** tab
- 6. **Uncheck** the **Automatically detect and mantain account settings** checkbox
- 7. Change the Port to **465**, and **Check the Use SSL** checkbox
- 8. Make sure authentication is set to **Password**
- 9. Make sure that:

**User Name:** support@emailsrvrhelp.com **Password:** Your mailbox password

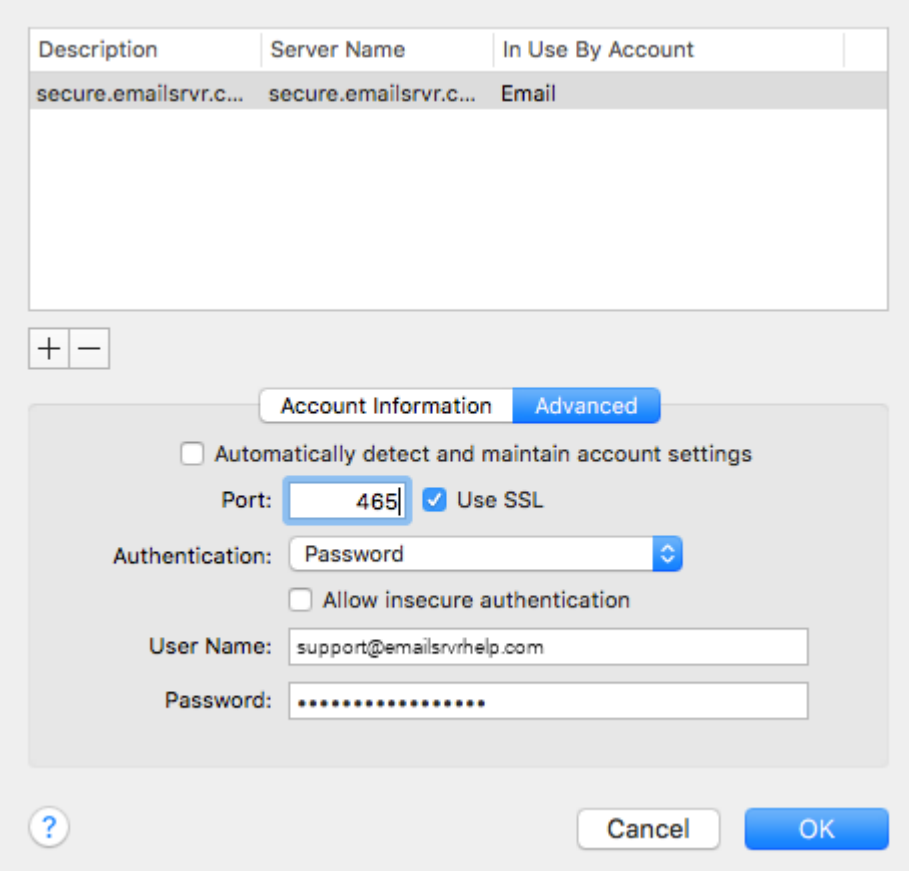

### 10. Click **Ok**

11. Finally, go back to the Mail app. Your email should begin downloading shortly, if it hasn't already. Please wait 15 minutes for mail to download before troubleshooting any issues

Don't forget about your other devices! [Click here \(/setup/qa/\)](https://helptool.preprod.mlsrvr.com/setup/qa/) to set up a computer, tablet, or phone.

Have another computer, tablet, or phone to set up? Go to https://helptool.preprod.mlsrvr.com! We have set up articles for most current devices.